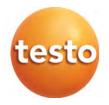

testo 160

Instruction manual

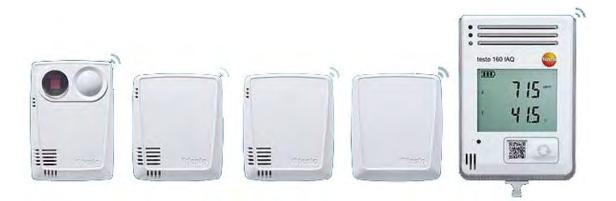

Find Quality Products Online at:

www.GlobalTestSupply.com

# Contents

| 1 | Safe               |                | waste disposal                                      |    |  |  |  |
|---|--------------------|----------------|-----------------------------------------------------|----|--|--|--|
|   | 1.2                |                | s and writing standards                             |    |  |  |  |
|   | 1.3                | •              |                                                     |    |  |  |  |
|   | 1.4                | ,              | notices                                             |    |  |  |  |
|   | 1.5                |                | al                                                  |    |  |  |  |
| 2 | Des                | •              | of the instrument                                   |    |  |  |  |
|   | 2.1                | •              | ne testo 160                                        |    |  |  |  |
|   | 2.2                | WiFi dat       | ta loggers                                          | 7  |  |  |  |
|   |                    | 2.2.1          | testo 160 TH                                        | 7  |  |  |  |
|   |                    | 2.2.2          | testo 160 E                                         | 8  |  |  |  |
|   |                    | 2.2.3          | testo 160 THE                                       | 8  |  |  |  |
|   |                    | 2.2.4          | testo 160 THL                                       | 9  |  |  |  |
|   |                    | 2.2.5          | testo 160 IAQ                                       | 10 |  |  |  |
|   | 2.3                | Externa        | l probes                                            | 10 |  |  |  |
|   |                    | 2.3.1          | S-TH                                                | 11 |  |  |  |
|   |                    | 2.3.2          | S-LuxUV                                             | 12 |  |  |  |
|   |                    | 2.3.3          | S-Lux                                               | 12 |  |  |  |
|   |                    | 2.3.4          | Extension cable                                     | 13 |  |  |  |
|   | 2.4                | Deco-co        | overs                                               | 13 |  |  |  |
| 3 |                    |                | ata                                                 |    |  |  |  |
|   | 3.1                |                | ta loggers                                          |    |  |  |  |
|   | 3.2                |                | l probes                                            |    |  |  |  |
|   | 3.3                |                | overs                                               |    |  |  |  |
| 4 | <b>Ορ</b> ε<br>4.1 |                |                                                     |    |  |  |  |
|   |                    |                | ssioning<br>I into the Testo Cloud                  |    |  |  |  |
|   | 4.2                | 4.2.1          |                                                     |    |  |  |  |
|   |                    | 4.2.1          | Configuration via the Setup assistant               |    |  |  |  |
|   |                    |                | Configuration via the web interface (WPA2 Personal) |    |  |  |  |
|   |                    | 4.2.3<br>4.2.4 | Configuration via the testo Saveris 2 App           |    |  |  |  |
|   | 10                 |                | Offline configuration via PDF form                  |    |  |  |  |
|   | 4.3                |                | WiFi data loggers out of the Testo Cloud            |    |  |  |  |
|   | 4.4                | Status L       | Status LED signals                                  |    |  |  |  |

| 4.5  | Inserting     | g into/removing from the wall bracket3 <sup>-</sup> |                                                   |  |  |  |
|------|---------------|-----------------------------------------------------|---------------------------------------------------|--|--|--|
|      | 4.5.1         | Installing                                          | the probe on the data logger                      |  |  |  |
|      | 4.5.2         | Changing                                            | batteries                                         |  |  |  |
|      | 4.5.3         | Deco-cov                                            | ver installation                                  |  |  |  |
|      | 4.5.4         | Wall brac                                           | ket                                               |  |  |  |
| 4.6  | testo Sa      | averis 2 Ap                                         | p                                                 |  |  |  |
|      | 4.6.1         | Receiving                                           | push alerts                                       |  |  |  |
|      | 4.6.2         | Network                                             | analysis34                                        |  |  |  |
| 4.7  | Analysis      | and repor                                           | ts (web)                                          |  |  |  |
| 4.8  | Alarms .      |                                                     |                                                   |  |  |  |
|      | 4.8.1         | Alarm list                                          |                                                   |  |  |  |
|      | 4.8.2         | Alarm set                                           | tings                                             |  |  |  |
|      |               | 4.8.2.1                                             | Creating and displaying alarm settings            |  |  |  |
|      |               | 4.8.2.2                                             | Configuring and editing a displayed alarm setting |  |  |  |
|      | _             | _                                                   |                                                   |  |  |  |
| 4.9  | •             | -                                                   |                                                   |  |  |  |
|      | 4.9.1         | •                                                   | and displaying system warnings                    |  |  |  |
|      | 4.9.2         | •                                                   | ng and editing a displayed system warning         |  |  |  |
| 4.10 | 0             |                                                     |                                                   |  |  |  |
|      | 4.10.1        |                                                     | users                                             |  |  |  |
|      | 4.10.2        | -                                                   | and editing new users40                           |  |  |  |
|      | 4.10.3        |                                                     | s                                                 |  |  |  |
|      | 4.10.4        |                                                     | nagement                                          |  |  |  |
|      |               | 4.10.4.1                                            | User settings 43                                  |  |  |  |
|      |               |                                                     | Account information                               |  |  |  |
|      |               | 4.10.4.3                                            | 5 1                                               |  |  |  |
|      |               | 4.10.4.4                                            | Logoff                                            |  |  |  |
|      | 4.10.5        |                                                     | D                                                 |  |  |  |
|      | 4.10.6        |                                                     |                                                   |  |  |  |
|      | 4.10.7        |                                                     |                                                   |  |  |  |
|      |               |                                                     | Creating and editing areas                        |  |  |  |
|      |               | 4.10.7.2                                            | Deleting an area                                  |  |  |  |
|      | 4.10.8        |                                                     | loggers                                           |  |  |  |
|      | 4.10.9        |                                                     | updates                                           |  |  |  |
| 4.11 | 1 Command bar |                                                     |                                                   |  |  |  |

| 7 | Authorizatio | ns                          |    |
|---|--------------|-----------------------------|----|
| 6 | Cloud licend | ces                         |    |
| 5 | FAQ          |                             |    |
|   | 4.12 System  | and status information      | 47 |
|   | 4.11.3       | Opening system messages     | 47 |
|   | 4.11.2       | Opening the Online Help     | 47 |
|   | 4.11.1       | Opening the Setup assistant | 46 |

# 1 Safety and waste disposal

# 1.1 About this document

#### Use

- The instruction manual is an integral part of the instrument.
- Pay particular attention to the safety instructions and warning notices in order to prevent injuries or damage to the product.
- Keep this documentation to hand so that you can refer to it when necessary.
- Always use the complete original instruction manual.
- Hand this documentation on to any subsequent users of the product.

# 1.2 Symbols and writing standards

| Display      | Explanation                                           |
|--------------|-------------------------------------------------------|
| a final a    | Note: basic or further information                    |
| 1.<br>2.<br> | Action: several steps, the sequence must be followed. |
| •            | Result of an action                                   |
| $\checkmark$ | Requirement                                           |

# 1.3 Safety

#### General safety instructions

- Only operate the product properly, for its intended purpose, and within the parameters specified in the technical data. Do not apply any force.
- Do not operate the instrument if there are signs of damage on the housing.
- Dangers may also arise from the systems to be measured or from the measuring environment: Always comply with the locally valid safety regulations when carrying out measurements.

- Temperature information given on probes/sensors relates only to the measuring range of the sensor technology. Do not expose handles and feed lines to temperatures in excess of 70 °C (158°F), unless they are expressly authorised for use at higher temperatures.
- Do not carry out any contact measurements on uninsulated, live parts.
- Do not store the product together with solvents. Do not use any desiccants.
- Only perform that maintenance and repair work on this instrument which is described in the documentation. Follow the prescribed steps exactly when doing the work. Use only original spare parts from Testo.

#### **Batteries**

- Improper use of batteries may cause destruction of the batteries, injuries due to current surges, fire or the escape of chemicals.
- Only use the batteries supplied in accordance with the instructions in the instruction manual.
- Do not short-circuit the batteries.
- Do not take the batteries apart and do not modify them.
- Do not expose the batteries to heavy impacts, water, fire or temperatures in excess of 55 °C.
- Do not store the batteries near any metal objects.
- In the event of contact with battery acid: rinse affected areas thoroughly with water, and if necessary consult a doctor.
- Do not use any leaky or damaged batteries.

# 1.4 Warning notices

Always pay attention to any information marked with the following warning notices along with warning pictograms. Implement the specified precautionary measures!

#### CAUTION

Indicates possible damage to equipment

# 1.5 Disposal

• Dispose of spent batteries in accordance with the relevant legal specifications.

• At the end of its useful life, deliver the product to the separate collection point for electric and electronic devices (observe local regulations) or return the product to Testo for disposal.

# 2 Description of the instrument

# 2.1 Using the testo 160

The testo 160 WiFi data logger system is a modern solution for monitoring the climate and lighting conditions, e.g. in museums, archives, galleries and libraries.

The system consists of WiFi data loggers, external probes and a Cloud data storage system. The testo 160 WiFi data loggers reliably record temperature and humidity, CO<sub>2</sub> levels, illuminance and UV radiation at adjustable intervals and transmit the readings directly to the Testo Cloud via WLAN. Via the web interface of this Cloud, the data can be analyzed at any time and anywhere, using an internet-ready smartphone, tablet or PC. The WiFi data loggers are programmed and reports are generated via this interface. Limit value violations are immediately reported via e-mail or optionally via SMS, and alarm notifications are possible via Push (Saveris 2 App).

# 2.2 WiFi data loggers

# 2.2.1 testo 160 TH

1

You can use the testo 160 TH data logger to carry out temperature and humidity measurements.

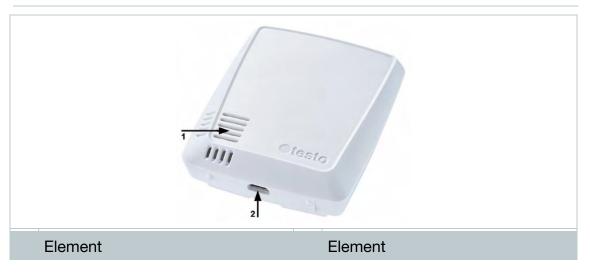

Find Quality Products Online at:

| 1 | Internal sensors for temperature | 2 Micro-USB port |
|---|----------------------------------|------------------|
|   | and relative humidity            |                  |

## 2.2.2 testo 160 E

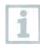

The external probes S-TH, S-LuxUV and S-Lux can be connected to the testo 160 E WiFi data logger.

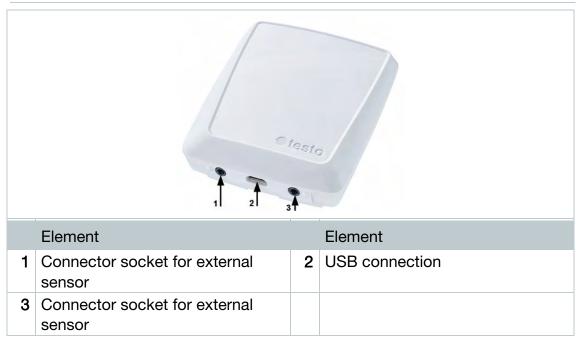

# 2.2.3 testo 160 THE

You can use the testo 160 THE WiFi data logger to carry out temperature and humidity measurements. The external probes S-TH, S-LuxUV or S-Lux can also be connected.

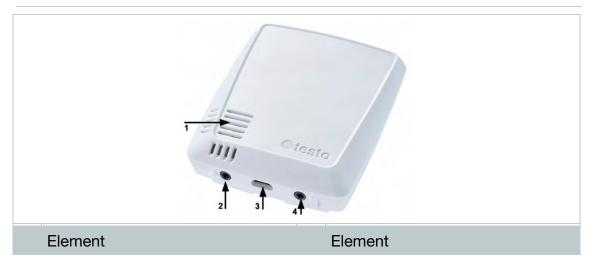

i

# www.GlobalTestSupply.com

| 1 | Internal sensor for temperature and relative humidity | 2 | Connector socket for external sensor |
|---|-------------------------------------------------------|---|--------------------------------------|
| 3 | USB connection                                        | 4 | Connector socket for external sensor |

# 2.2.4 testo 160 THL

i

You can use the testo 160 THL WiFi data logger to measure temperature, humidity, illuminance and UV radiation.

|   | Element Element                                       |   |                |  |
|---|-------------------------------------------------------|---|----------------|--|
| 1 | UV sensor                                             | 2 | Lux sensor     |  |
| 3 | Internal sensor for temperature and relative humidity | 4 | USB connection |  |

# 2.2.5 testo 160 IAQ

You can use the testo 160 IAQ WiFi data logger to carry out temperature, humidity, carbon dioxide concentration and atmospheric pressure measurements.

|   | Element           |   | Element                                               |  |  |
|---|-------------------|---|-------------------------------------------------------|--|--|
| 1 | Status LED        | 2 | Display                                               |  |  |
| 3 | Air quality light | 4 | CO <sub>2</sub> sensor                                |  |  |
| 5 | QR code           | 6 | Button                                                |  |  |
| 7 | USB connection    | 8 | Internal sensor for temperature and relative humidity |  |  |

If the WiFi data logger is in Continuous Mode (external power supply via USB mains unit), the air quality light stays on permanently. Temperature and humidity readings are displayed alternately.

If the WiFi data logger is in Single Mode (without external power supply via USB mains unit), the air quality light only comes on briefly during the measurement. Only the temperature is displayed. When switching to Single Mode, the WiFi data logger does not supply any readings for at least 10 min. "CAL" is shown on the display until the next measurement.

# 2.3 External probes

The external probes S-TH, S-LuxUV and S-Lux extend the range of functions of the 160 THE WiFi data logger and, in conjunction with the 160 E WiFi data logger, form an extremely versatile measurement system.

10

1

The external probes are only approved in conjunction with the testo 160 THE and testo 160 E WiFi data loggers.

# 2.3.1 S-TH

1

i

The external probe S-TH can be connected to the following WiFi data loggers: testo 160 THE and testo 160 E. You can use the S-TH probe to carry out temperature and humidity measurements.

1

To make it easy to install, the probe can be pushed out of the wall bushing. The probe can also be used without this wall bushing.

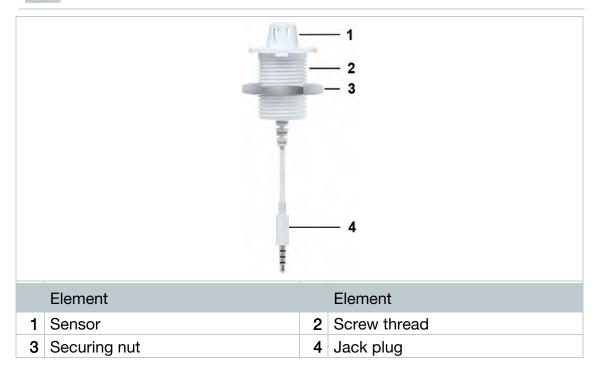

# 2.3.2 S-LuxUV

ĭ

The external probe S-LuxUV can be connected to the following WiFi data loggers: testo 160 THE and testo 160 E. You can use the S-LuxUV probe to carry out illuminance and UV measurements.

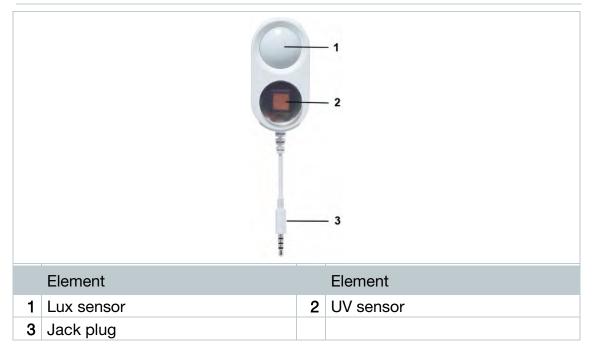

## 2.3.3 S-Lux

i

The external probe S-Lux can be connected to the following WiFi data loggers: testo 160 THE and testo 160 E. You can use the S-Lux probe to carry out illuminance measurements.

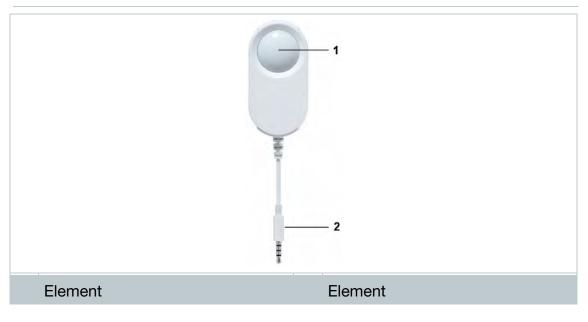

# www.GlobalTestSupply.com

| 1 | Lux sensor | 2        | Jack plug |
|---|------------|----------|-----------|
|   |            | <u> </u> |           |

## 2.3.4 Extension cable

The sensors are supplied with the 60 cm cable (0554 2004) as standard. A 2.5 m long cable is optionally available (0554 2005), to be able to adapt the measurement system to all measuring situations. Since these are digital probes, multiple extension cables can also be combined. The maximum total length is approx. 10 m.

# 2.4 Deco-covers

1

3 different deco-covers are optionally available. Cover 0554 2006 is intended for the testo 160 TH, testo 160 THE and testo 160 E WiFi data loggers. Cover 0554 2009 is intended for the testo 160 THL WiFi data logger and cover 0554 2012 for the testo 160 IAQ WiFi data logger.

1

# 3 Technical data

# 3.1 WiFi data loggers

#### Measurement-specific data

The humidity sensor attains the highest degree of accuracy in temperatures between + 5 °C and + 60 °C and 20% to 80% RH. If the instrument is exposed to higher humidity for a long period of time, this can falsify the readings by up to 3% RH. After 48 hours at 50% RH  $\pm$  10 % and +20 °C  $\pm$  5 °C, the sensor regenerates by itself.

#### CAUTION

#### Damage to the humidity probe

- The probe must never be exposed to a humidity level of 100 % RH for longer than 3 days.

| WiFi data loggers | testo 160 TH    | testo 160 THE    | testo 160 E     |  |  |  |
|-------------------|-----------------|------------------|-----------------|--|--|--|
| Order number      | 0572 2021       | 0572 2023        | 0572 2022       |  |  |  |
| Temperature mea   | surement        |                  |                 |  |  |  |
| Measuring range   | -10 °C          | see ext. probes  |                 |  |  |  |
| Accuracy          | ± (             | ).5 °C           |                 |  |  |  |
| Resolution        | 0.              | 1 °C             |                 |  |  |  |
| Humidity measure  | ement           |                  |                 |  |  |  |
| Measuring range   | 0 to 100% RH    | (non-condensing) | see ext. probes |  |  |  |
| Accuracy          |                 |                  |                 |  |  |  |
|                   | ± 1% R          |                  |                 |  |  |  |
| Resolution        | 0.1             |                  |                 |  |  |  |
| Lux measurement   |                 |                  |                 |  |  |  |
| Measuring range   |                 | see ext. probes  | see ext. probes |  |  |  |
| Accuracy          |                 |                  |                 |  |  |  |
| Resolution        |                 |                  |                 |  |  |  |
| UV measurement    |                 |                  |                 |  |  |  |
| Measuring range   | see ext. probes |                  | see ext. probes |  |  |  |
| Accuracy          |                 |                  |                 |  |  |  |
| Resolution        |                 |                  |                 |  |  |  |

# www.GlobalTestSupply.com

| WiFi data loggers           | testo 160 IAQ              | testo 160 THL                          |  |  |  |  |
|-----------------------------|----------------------------|----------------------------------------|--|--|--|--|
| Order number                | 0572 2014                  | 0572 2024                              |  |  |  |  |
| Temperature meas            | Temperature measurement    |                                        |  |  |  |  |
| Measuring range             | 0 °C to 50 °C              | -10 °C to 50 °C                        |  |  |  |  |
| Accuracy                    | ± 0.5 °C                   | ± 0.5 °C                               |  |  |  |  |
| Resolution                  | 0.1 °C                     | 0.1 °C                                 |  |  |  |  |
| Humidity measure            | ment                       |                                        |  |  |  |  |
| Measuring range             | 0 to 100% RH (non-         | 0 to 100% RH (non-                     |  |  |  |  |
|                             | condensing)                | condensing)                            |  |  |  |  |
| Accuracy                    | ± 2% RH @ 25 °C & 20 to    | ± 2% RH @ 25 °C & 20 to                |  |  |  |  |
|                             | 80% RH                     | 80% RH                                 |  |  |  |  |
|                             | ± 3% RH @ 25 °C & <20%     | ± 3% RH @ 25 °C & <20%                 |  |  |  |  |
|                             | RH & >80% RH               | RH & >80% RH                           |  |  |  |  |
|                             | ± 1% RH hysteresis         | ± 1% RH hysteresis                     |  |  |  |  |
|                             | ± 1% RH / year drift       | ± 1% RH/year drift                     |  |  |  |  |
| Resolution                  | 0.1% RH                    | 0.1% RH                                |  |  |  |  |
| Lux measurement             |                            |                                        |  |  |  |  |
| Measuring range             |                            | 0 to 20,000 lux                        |  |  |  |  |
| Accuracy                    |                            | DIN 5032-7 Class C-                    |  |  |  |  |
|                             |                            | compliant or:                          |  |  |  |  |
|                             |                            | $\pm$ 3 lux or $\pm$ 3% of the         |  |  |  |  |
|                             |                            | reading (based on the                  |  |  |  |  |
|                             |                            | external reference DIN                 |  |  |  |  |
|                             |                            | 5032-7 Class L)                        |  |  |  |  |
| Resolution                  |                            | 0.1 lux                                |  |  |  |  |
| UV measurement              | I                          | 1                                      |  |  |  |  |
| Measuring range             |                            | 0 to 10,000 mW/m <sup>2</sup>          |  |  |  |  |
| Accuracy                    |                            | $\pm$ 5 mW/m <sup>2</sup> or 5% of the |  |  |  |  |
| , <b>,</b>                  |                            | reading (based on the                  |  |  |  |  |
|                             |                            | external reference at                  |  |  |  |  |
|                             |                            | 22 °C)                                 |  |  |  |  |
| Resolution                  |                            | 0.1 mW/m <sup>2</sup>                  |  |  |  |  |
| CO <sub>2</sub> measurement |                            |                                        |  |  |  |  |
| Measuring range             | 0 to 5,000 ppm             |                                        |  |  |  |  |
| Accuracy                    | ± (50 ppm + 3% of the      |                                        |  |  |  |  |
|                             | reading) (@ 25 °C)         |                                        |  |  |  |  |
|                             | Battery-operated:          |                                        |  |  |  |  |
|                             | $\pm$ (100 ppm + 3% of the |                                        |  |  |  |  |
|                             | reading) (@ 25 °C)         |                                        |  |  |  |  |
| Decolution                  |                            |                                        |  |  |  |  |
| Resolution                  | 1 ppm                      |                                        |  |  |  |  |

15

Find Quality Products Online at:

| WiFi data loggers | testo 160 IAQ    | testo 160 THL |
|-------------------|------------------|---------------|
| Pressure          |                  |               |
| Measuring range   | 600 to 1100 mbar |               |
| Accuracy          | ± 3 mbar @ 22 °C |               |
| Resolution        | 1 mbar           |               |

The time between the system warning "Battery almost discharged" and "Measurement data stop" is at the most one day during standard operation and a measuring cycle & communication cycle of 1 min (day & night) (battery type: Varta Industrial).

testo 160 WiFi data loggers come with a factory calibration protocol as standard. For museums, we recommend having an annual test carried out by Testo Customer Service. Moreover, there is an option of having ISO certificates created for the WiFi data loggers. These can be implemented by Testo Industrial Services (TIS).

#### General data

i

| WiFi data loggers          | testo 160 TH                                                                                                | testo 160 THE   | testo 160 THL   |
|----------------------------|----------------------------------------------------------------------------------------------------|-----------------|-----------------|
| Order number               | 0572 2021                                                                                                   | 0572 2023       | 0572 2024       |
| Operating<br>temperature   | -10 °C to 50 °C                                                                                             |                 |                 |
| Storage<br>temperature     | -20 °C to 50 °C                                                                                             |                 |                 |
| Protection class           |                                                                                                    | IP20            |                 |
| Measuring cycle            | Depends on the Cloud licence<br>Basic: 15 min to 24 h / Advanced 1 min to 24 h flexible                     |                 |                 |
| Communication cycle        | Depends on the Cloud licence<br>Basic: 15 min to 24 h / Advanced 1 min to 24 h flexible                     |                 |                 |
| Memory                     | 32,000 readings (sum of all channels)                                                                       |                 |                 |
| Voltage supply             | 4 x AAA batteries 1.5 V<br>Alternatively mains unit via USB connection                                      |                 |                 |
| Battery life               | 18 months                                                                                                   |                 |                 |
|                            | At +25 °C, 15-minute measuring cycle and 6-hour<br>communication cycle<br>(depending on the WLAN structure) |                 |                 |
| Dimensions                 | 64 x 76 x 22 mm                                                                                             | 64 x 76 x 22 mm | 64 x 92 x 24 mm |
| Weight including batteries | 94 g                                                                                                    | 94 g            | 113 g           |

Find Quality Products Online at:

| WiFi data                  | testo 160 IAQ                                                                                                    | testo 160 E                                                                                                    |  |
|----------------------------|----------------------------------------------------------------------------------------------------|----------------------------------------------------------------------------------------------------|--|
| loggers                    |                                                                                                    |                                                                                                    |  |
| Order number               | 0572 2014                                                                                                    | 0572 2022                                                                                                    |  |
| Operating<br>temperature   | 0 °C to 50 °C                                                                                                    | -10 °C to 50 °C                                                                                                    |  |
| Storage<br>temperature     | 0 °C to 50 °C                                                                                                    | -20 °C to 50 °C                                                                                                    |  |
| Protection class           | IP2                                                                                                    | 0                                                                                                    |  |
| Measuring cycle            | Depends on the Cloud<br>licence<br>Basic: 15 min to 24 h /<br>Advanced 1 min to 24 h<br>flexible (mains operation)<br>Advanced 5 min to 24 h<br>flexible (battery operation) | Depends on the Cloud<br>licence<br>Basic: 15 min to 24 h /<br>Advanced 1 min to 24 h<br>flexible                                       |  |
| Communication cycle        | Depends on the Cloud licence<br>Basic: 15 min to 24 h /<br>Advanced 1 min to 24 h flexible                                                                                   |                                                                                                    |  |
| Memory                     | 32,000 readings (sum of all channels)                                                                                                    |                                                                                                    |  |
| Voltage supply             | 4 x AA batteries<br>Alternatively mains unit via<br>USB connection                                                                                                    | 4 x AAA batteries 1.5V<br>Alternatively mains unit via<br>USB connection                                                               |  |
| Battery life               | 12 months at +25 °C,<br>15-minute measuring cycle<br>and 8-hour communication<br>cycle<br>(depending on the WLAN<br>reception quality)                                       | 18 months at +25 °C,<br>15-minute measuring<br>cycle and 6-hour<br>communication cycle<br>(depending on the WLAN<br>reception quality) |  |
| Dimensions                 | 82 x 117 x 32 mm                                                                                                    | 64 x 76 x 22 mm                                                                                                    |  |
| Weight including batteries | 269 g                                                                                                    | 96 g                                                                                                    |  |

#### WiFi-specific data

| WiFi data loggers | testo 160 TH | testo 160 THE | testo 160 THL |
|-------------------|--------------|---------------|---------------|
| Order number      | 0572 2021    | 0572 2023     | 0572 2024     |
| WLAN              |              |               |               |
| Standard          | 802.11 b/g/n |               |               |

Find Quality Products Online at:

| WiFi data loggers    | testo 160 TH                                   | testo 160 THE                                                                                             | testo 160 THL                                |
|----------------------|------------------------------------------------|----------------------------------------------------------------------------------------------------|----------------------------------------------|
| Security             | MSCHAPv2, EAF<br>PEAP0-MSCHAP<br>EAP-PEAP1-MSC | : EAP-TLS, EAP-TTL<br>P-TTLS-PSK, EAP-PE<br>Pv2, EAP-PEAP0-PSI<br>CHAPv2, EAP-PEAP<br>/PA2 (AES), WPA (TH | AP0-TLS, EAP-<br>K, EAP-PEAP1-TLS,<br>I-PSK; |
| WiFi data<br>loggers | testo 160 IAQ                                  | testo 1                                                                                                   | 60 E                                         |

| loggers      |                                                                                                    |           |
|--------------|----------------------------------------------------------------------------------------------------|-----------|
| Order number | 0572 2014                                                                                                    | 0572 2022 |
| WLAN         |                                                                                                    |           |
| Standard     | 802.11                                                                                                    | b/g/n     |
| Security     | WPA2 Enterprise: EAP-TLS, EAP-TTLS-TLS, EAP-TTLS-<br>MSCHAPv2, EAP-TTLS-PSK, EAP-PEAP0-TLS, EAP-<br>PEAP0-MSCHAPv2, EAP-PEAP0-PSK, EAP-PEAP1-TLS,<br>EAP-PEAP1-MSCHAPv2, EAP-PEAP1-PSK;<br>WPA Personal, WPA2 (AES), WPA (TKIP), WEP |           |

Technical data for a secure wireless LAN

#### Ports

The testo 160 WiFi data loggers use the MQTT protocol, which communicates via port TCP 1883 and 8883.

These UDP port approvals are also required:

- Port 53 (DNS name resolution)
- Port 123 (NTP time synchronisation)

All ports only have to be able to communicate externally to the Cloud. No bi-directional port approvals are necessary.

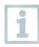

During the initial configuration, it is possible to select whether DHCP or Static IP is used (select Expert mode for the corresponding information). (Not possible in the Setup assistant.)

#### testo 160 application

The testo 160 application is accessible via a normal, up-to-date browser (www). The standard TCP ports http (80) and https (443) are used.

# 3.2 External probes

Measurement-specific data

18

| Probes                  | S-TH                                                                                                    | S-LuxUV                                                                                                   | S-Lux              |
|-------------------------|----------------------------------------------------------------------------------------------------|----------------------------------------------------------------------------------------------------|--------------------|
| Order number            | 0572 2156                                                                                                    | 0572 2157                                                                                                 | 0572 2158          |
| Temperature measurement |                                                                                                    |                                                                                                    |                    |
| Measuring range         | -10 °C to 50 °C                                                                                                    |                                                                                                    |                    |
| Accuracy                | ± 0.5 °C                                                                                                    |                                                                                                    |                    |
| Resolution              | 0.1 °C                                                                                                    |                                                                                                    |                    |
| Humidity measure        | ement                                                                                                    |                                                                                                    |                    |
| Measuring range         | 0 to 100 % RH<br>(non-condensing)                                                                                                    |                                                                                                    |                    |
| Accuracy                | ± 2% RH @ 25 °C<br>& 20 to 80% RH<br>± 3% RH @ 25 °C<br>& <20 % RH &<br>>80% RH<br>± 1% RH<br>hysteresis<br>± 1 % RH / year<br>drift |                                                                                                    |                    |
| Resolution              | 0.1 % RH                                                                                                    |                                                                                                    |                    |
| Lux measurement         |                                                                                                    |                                                                                                    |                    |
| Measuring range         |                                                                                                    | 0 to 20,                                                                                                  | 000 Lux            |
| Accuracy                |                                                                                                    | DIN 5032-7 Class (<br>or:<br>$\pm$ 3 lux or $\pm$ 3% of t<br>on the external refe<br>Class L)             | the reading (based |
| Resolution              |                                                                                                    | 0.1                                                                                                    | lux                |
| UV measurement          |                                                                                                    |                                                                                                    |                    |
| Measuring range         |                                                                                                    | 0 to 10,000<br>mW/m <sup>2</sup>                                                                          |                    |
| Accuracy                |                                                                                                    | ± 5 mW / m <sup>2</sup> or ±<br>5 % of the<br>reading (based on<br>the external<br>reference at<br>22 °C) |                    |
| Resolution              |                                                                                                    | 0.1 mW/m <sup>2</sup>                                                                                     |                    |

General data

Find Quality Products Online at:

#### 3 Technical data

| Probes                 | S-TH       | S-Lux UV        | S-Lux           |
|------------------------|------------|-----------------|-----------------|
| Order number           | 0572 2156  | 0572 2157       | 0572 2158       |
| Operating temperature  |            | -10 °C to 50 °C |                 |
| Storage<br>temperature |            | -20 °C to 50 °C |                 |
| Dimensions             | 38 x 16 mm | 28 x 56 x 15 mm | 28 x 56 x 15 mm |
| Weight                 | 13 g       | 15 g            | 13 g            |

Find Quality Products Online at:

www.GlobalTestSupply.com

# 3.3 Deco-covers

#### General data

| Cover        |                           |                 |                  |
|--------------|---------------------------|-----------------|------------------|
| Order number | 0554 2006                 | 0554 2009       | 0554 2012        |
| Use          | testo 160 TH /<br>THE / E | testo 160 THL   | testo 160 IAQ    |
| Dimensions   | 82 x 69 x 23 mm           | 97 x 69 x 23 mm | 121 x 88 x 32 mm |
| Weight       | 22 g                      | 18 g            | 41 g             |

# 4 Operation

# 4.1 Commissioning

The external probes must be connected to the WiFi data logger **before** logging into the Cloud for the first time. If an additional probe is to be connected at a later stage, the WiFi data logger must first be logged out of the Cloud. The external probe can then be connected and the WiFi data logger logged in again.

#### CAUTION

#### Damage to WiFi data loggers!

- Do not place near any solvents.
- Do not clean using solvents.

#### CAUTION

#### Potential damage to the optical surfaces (THL, S-Lux and S-LuxUV)

- Do not use sharp objects.
- Only use soft cleaning cloths.
- Do not use aggressive cleaning agents.

#### CAUTION

#### Potential damage to the optical components (IAQ)

- Avoid any vibrations, the factory calibration may be altered. Check the readings in fresh air 350 to 450 ppm CO<sub>2</sub> (urban air up to 700 ppm CO<sub>2</sub>).
- Prevent condensation. This can result in elevated CO<sub>2</sub> readings.
- Do not use aggressive cleaning agents.

The data loggers must only be mounted vertically. Here, the connections must point downwards. In the case of data loggers with a display, you need to pay attention to the reading direction. Otherwise, the measuring accuracy might be diminished.

 Mount the wall bracket at the designated location using suitable mounting materials (screws, cable ties or the supplied 3M adhesive strips).

2 - Open battery compartment cover.

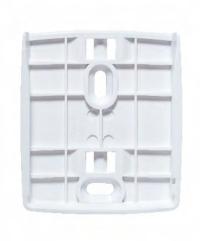

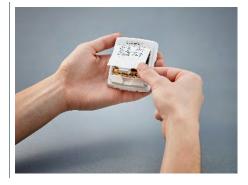

- 3 Remove battery safety strips.
- 4 Close the battery compartment.
- 5 Insert the data logger into the wall bracket.

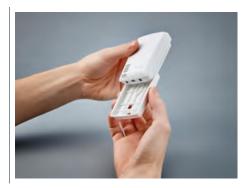

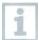

The IAQ data logger has a higher energy requirement. This reduces the minimum measuring cycle to 5 minutes when battery-operated. Operation via mains unit is therefore recommended. An appropriate USB cable can also be purchased as an accessory.

Find Quality Products Online at:

Only for testo 160 E and testo 160 THE:

The external probes must be connected **before** logging into the Cloud for the first time. If an additional probe is to be connected at a later stage, the data logger must first be logged out of the Cloud. The external probe can then be connected and the data logger logged in again.

The testo 160 WiFi data loggers can also be powered via the USB port instead of being run on batteries. However, the WiFi data loggers do not have a charging function, i.e. no rechargeable batteries in the WiFi data logger can be charged up via the USB port. If you connect the WiFi data logger to the USB port on your PC, the WiFi data logger automatically switches to mass storage and configuration mode. A PC is therefore not suitable as a voltage source for logger operation.

# 4.2 Logging into the Testo Cloud

You need an account for the Testo Cloud. If you have not yet set this up, please sign up at https://www.museum.saveris.net.

For your new testo 160 WiFi data logger to be able to connect to your account in the Testo Cloud, it requires the three following pieces of information at minimum:

- 1. The ID of your account in the Cloud. You will find this in your account under the menu item **Configuration Account ID**.
- 2. The network name of your WLAN (SSID), which the WiFi data logger will use to connect to the internet.
- 3. The password for this network.

Storage of this information on the WiFi data logger is called "Configuring the WiFi data logger". Four different options are available for this process.

# 4.2.1 Configuration via the Setup assistant

The Setup assistant in the web interface of the Testo Cloud is provided to assist you when you take your first steps with commissioning the testo 160. It can help you with logging in WiFi data loggers.

To be able to carry out the configuration, you need to be logged into the web interface at https://www.museum.saveris.net.

- Click on the 🗳 symbol above the menu bar.

## www.GlobalTestSupply.com

The Setup assistant launches and assists you with the configuration. Follow the instructions there.

# 4.2.2 Configuration via the web interface (WPA2 Personal)

 Data logger has not been configured yet, the LED on the side of the data logger flashes once after the batteries are inserted.

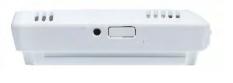

- Briefly press the button on the side of the data logger. (On the testo 160 IAQ, the button is on the front.)
- Data logger switches into configuration mode (LED flashes at onesecond intervals).

or

- Data logger has already been configured (logger is in sleep mode)
- Press and hold down the button on the side of the data logger for more than 3 s.

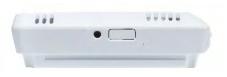

 Data logger switches into configuration mode (LED flashes at onesecond intervals)

The WiFi data loggers can also be set up for the WPA2 Enterprise security standard via the web-based configuration. In this mode, the WiFi data logger functions as a web server on which you can log in via WLAN with the IP address 192.168.1.1 via smartphone, tablet or PC.

1

When configuring for WPA2 Enterprise, pay attention to the correct spelling and suffixes of certificate names. Depending on the encryption method, the following 3 certificates must be available: ca.pem, client.pem, private.key.

The certificates must be available either in the PEM or BASE64 format. In addition, they must be available individually and not in a bundle.

 The WiFi data logger is already in configuration mode and flashes at one-second intervals.

1

- Select the network name of the WiFi data logger you wish to configure under network settings on the PC/tablet (e.g. testo 160 Sn: 12345678).
- PC/tablet is connected to the WLAN hotspot of the WiFi data logger.
- 2 Open web browser on the PC, tablet, smartphone, etc.
- 3 Enter IP address 192.168.1.1 in the web browser.
- Website of the WLAN configuration opens.
- 4 Enter the testo Account ID (shown in the web interface of the Testo Cloud under account information).
- 5 Enter network name (SSID).
- 6 Enter configuration slot.

The testo 160 WiFi data loggers can be configured for up to three WLAN networks. Network name (SSID), password and security settings can be stored for each profile.

- 7 The security standard can be selected under "Security". (Depending on the selection, further input options appear.)
- 8 Enter password for the network.
- 9 Confirm the configuration via "Configure".

WiFi data logger is fully configured and connected to the Cloud. The LED flashes green twice. The WiFi data logger then switches to measuring mode.

# 4.2.3 Configuration via the testo Saveris 2 App

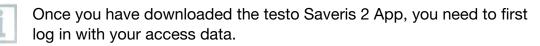

Any number of WiFi data loggers can be commissioned at the same time.

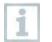

Saveris 2 App has already been configured via the Setup assistant, see 4.6.

#### Preparation

 Data logger has not been configured yet, the LED on the side of the data logger flashes once after the batteries are inserted.

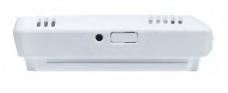

- Briefly press the button on the side of the data logger. (On the testo 160 IAQ, the button is on the front.)
- Data logger switches into configuration mode (LED flashes at onesecond intervals).

#### or

- Data logger has already been configured (logger is in sleep mode)
- Press and hold down the button on the side of the data logger for more than 3 s.

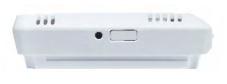

Data logger switches into configuration mode (LED flashes at onesecond intervals)

#### Configuration

- The WiFi data logger is in configuration mode and flashes at onesecond intervals.
  - Press the button again to switch the WiFi data logger to App-config mode. (The LED flashes every 200 ms for 10 seconds)
- 1 Launch the testo Saveris 2 App once you have activated the WLAN on your smartphone or tablet.
- 2 Select Logger commissioning in the testo app.
- 3 Enter the access data for your WLAN, so that this can be transmitted to all loggers.

▶ WiFi data loggers to be configured are displayed in the testo app and set up automatically.

# 4.2.4 Offline configuration via PDF form

As an alternative to creating the configuration file in the Quick Start Guide with subsequent download of the XML configuration file, the WiFi data logger can also be configured via a PDF form.

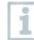

You need the Adobe Reader program (version 10 or later) to use the PDF form correctly. If you have not installed Adobe Reader, you can go to the following address to download it free of charge: http://get.adobe.com/reader/.

- A Make sure that the batteries are inserted.
- 1 Connect the data logger to the PC via USB connection.
- 2 Open the file **WiFiConf.pdf** on the external drive testo 160.
- Copy your Account ID and paste it into the relevant field on the PDF form. You will find the Account ID in the web interface of the Testo Cloud under Configuration -> Account ID.
- 4 Enter configuration slot.

1

The testo 160 WiFi data loggers can be configured for up to three WLAN networks. Network name (SSID), password and security settings can be stored for each profile.

- 5 Enter the **Network name (SSID)** and, if necessary, your **WLAN password** in the relevant fields on the PDF form.
- 6 Click on the **Save configuration** button.
- A dialogue opens for exporting the form data.
- 7 Select the external drive testo 160 as the storage location and save the form data (configuration file WiFiConf\_Daten.xml) on it.
- The green and red LEDs light up simultaneously until the PDF document is completely generated.

8 - Disconnect the USB connection to the PC to complete the configuration of the data logger.

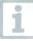

You can also save the configuration file locally on your computer. Other WiFi data loggers can be configured even faster by simply copying the XML configuration file onto the external drive testo 160.

# 4.3 Logging WiFi data loggers out of the Testo Cloud

It may be necessary to log the WiFi data logger out of the Cloud again. A logger cannot be operated in two different accounts simultaneously, therefore it must be logged out before switching accounts.

Similarly, any technical changes to the WiFi data logger, e.g. due to adding or removing external sensors, can only be registered by logging back into the Cloud.

- The WiFi data logger is logged into the Testo Cloud.
- Select **Configuration ->WiFi data logger** in the web interface.
- All WiFi data loggers logged in are displayed.
- 2 Select the WiFi data logger you require.
- 3 Press Details.

1

- 4 At the bottom of the menu, select the button **Remove data logger**.
  - The WiFi data logger is removed.

The log-out still needs to also be transmitted to the WiFi data logger. This happens automatically the next time the WiFi data logger communicates with the Cloud. Depending on the communication cycle selected, this may take some time. You can instruct the WiFi data logger to establish a connection with the Cloud right away by briefly pressing the button. This process is indicated by the green LED flashing briefly. The WiFi data logger is logged out. After logging out of the Cloud, press the buttons once briefly so that the WiFi data logger receives the log-out.

Find Quality Products Online at:

## www.GlobalTestSupply.com

# 4.4 Status LED signals

The following table provides an overview of the meaning of the various status LED signals of the testo 160 WiFi data logger.

| Signal                                                                                                | Description                                                                                                    |
|----------------------------------------------------------------------------------------------------|----------------------------------------------------------------------------------------------------|
| LED does not flash (TH, E, THE, THL)                                                                  | Sleep mode                                                                                                    |
| LED flashes green every 30 seconds (IAQ)                                                              | Normal state                                                                                                    |
| LED flashes green at one-second<br>intervals<br>(for 5 min, then 1 long red flash)                    | Configuration mode (hotspot) - press<br>button > 3 sec                                                                                                    |
| LED flashes green every 200 ms (for 10 seconds)                                                       | Configuration app: During hotspot<br>mode press button < 3 sec                                                                                                    |
| LED gives 2 red flashes                                                                               | Connection to WLAN failed (incorrect<br>SSID, incorrect SSID password,<br>incorrect account ID or incorrect<br>account password, attempt to log the<br>testo 160 E into the Cloud without<br>any external probes connected.) |
| If XML is correct, LED gives 1 long<br>green flash<br>If XML is incorrect, LED gives 3 red<br>flashes | Configuration via USB/PDF                                                                                                    |
| LED gives 2 green flashes                                                                             | Connection to WLAN and Cloud successful                                                                                                    |
| LED gives 1 long red flash                                                                            | Alarm activated due to limit value violation                                                                                                    |
| LED gives 5 green flashes                                                                             | Reset WiFi data logger to factory<br>settings<br>Press key > 20 sec                                                                                                    |
| LED gives 1 green flash<br>(measurement data collected)                                               | Send measurement data to the Testo<br>Cloud (website): press key < 3 sec                                                                                                    |
| LED gives 2 short green flashes (measurement data transmitted)                                        | Measurement data transmitted successfully                                                                                                    |
| LED gives 4 red flashes                                                                               | Batteries spent                                                                                                    |
| LED flashes alternately green and red                                                                 | Firmware update via USB or wireless                                                                                                    |
|                                                                                                    |                                                                                                    |

# 4.5 Inserting into/removing from the wall bracket

1 - Insert the unlocking tool into the unlocking opening.

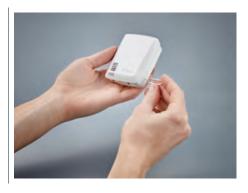

- 2 Push back the locking pin using the unlocking tool.
- 3 Pull the data logger up and out of the wall bracket.

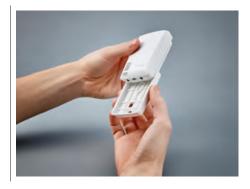

# 4.5.1 Installing the probe on the data logger

The external probes must be connected to the WiFi data logger **before** logging into the Cloud for the first time. If an additional probe is to be connected at a later stage, the data logger must first be logged out of the Cloud. The external probe can then be connected and the data logger logged in again.

- Connect the probe plug to the designated jack on the data logger.

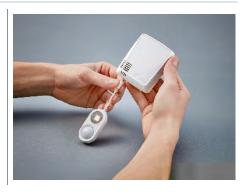

The external probe is ready for use.

1

1

## www.GlobalTestSupply.com

# 4.5.2 Changing batteries

A battery change stops a measurement that is currently running. However, stored data is preserved.

#### CAUTION

#### Incorrectly inserted batteries! The instrument may be damaged!

- Pay attention to the polarity when inserting the batteries.

Only use new branded batteries. If a partially exhausted battery is inserted, the battery capacity will not be calculated correctly.

1 - Open battery compartment cover.

2 - Change batteries. Pay attention to polarity.

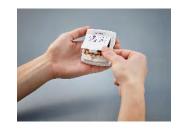

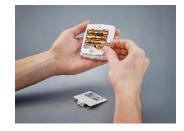

3 - Close the battery compartment.

## 4.5.3 Deco-cover installation

1 - Break out the required, pre-punched knock-out points on the deco-cover.

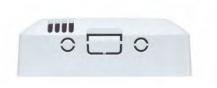

32

## www.GlobalTestSupply.com

2 - Place the deco-cover onto the data logger from the side and press it into place.

 3 - Always make sure that the decocover is positioned correctly so as not to obscure sensors.

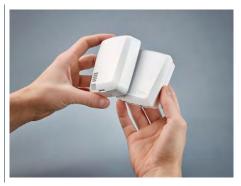

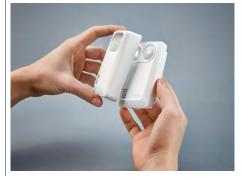

4 - Then connect external probes or the external voltage supply once again.

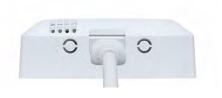

#### CAUTION

#### Incorrect readings!

- Make sure that the deco-cover is positioned correctly.

#### CAUTION

#### Damage to the sensor!

- Let painted or varnished deco-covers dry out and out-gas sufficiently before fitting.

# 4.5.4 Wall bracket

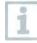

The wall bracket supplied, which comes with an adhesive pad, is only intended for testo 160 loggers and ensures that the loggers stay securely in place. Any other use is not deemed appropriate and may result in the wall bracket being damaged.

1

Apart from the adhesive pad, no other mounting materials are included in the delivery. Please select suitable mounting materials (cable ties or screws) that are appropriate for the required mounting location.

# 4.6 testo Saveris 2 App

The free testo Saveris 2 App offers you practical functions for commissioning, network analysis and for receiving testo 160 push messages. It must be installed on your smartphone or tablet.

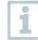

Once you have downloaded the testo Saveris 2 App, you need to first log in with your access data.

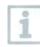

•

i

Due to an iOS system limitation, logger commissioning and network analysis can only be carried out on Android devices.

# 4.6.1 Receiving push alerts

Push alerts can be set in the web interface via the **Alarm settings** menu. (See Section 4.8.2)

1 - Click on the checkbox in front of the required recipient.

The selected recipient will receive push messages in future.

When configuring the WiFi data loggers using the testo Saveris 2 App, the smartphone functions as a hot-spot and any default hot-spot settings are changed. After finishing the configuration, these may need to be adjusted again manually.

# 4.6.2 Network analysis

Use the network analysis to analyze your WLAN network in advance in order to check the requirements for operating the testo 160 loggers correctly.

You can also optionally create and send status reports.

# 4.7 Analysis and reports (web)

According to the settings specified by the user (Report settings), reports are regularly generated automatically by the system (Generated reports).

1 - Click on the "Automatic reports" button.

2 - Enter the data required to create an automatic report.

The following settings can be defined and edited:

- Name of the report: Designation of the automatic report.
- Measuring points for the report: Measuring points that are to be covered in the report. Click on the checkbox in front of the channel designation.
- How often is the report to be created?: Interval at which the reports are to be generated. Select a report cycle from the drop-down menu.
- File format: File format in which the reports are to be generated. Select a file format from the drop-down menu.
- Data views: Data views in which the data in the report is to be displayed. Click on the checkbox in front of the data view designation.
- Also send report via e-mail: as well as saving reports under Generated reports, these can also be sent as e-mails. Click on the checkbox to open the input screen for e-mail addresses.

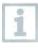

Only users created with a supplied e-mail address are listed as possible e-mail recipients. It is not possible to directly input an e-mail address.

- 3 Click on the "Create an automatic report" button.
- The first report will be created on the following day.

#### Generated reports

- A summary of the reports already generated is displayed.

- Click on the arrow symbol to open the tab.
- More information is displayed.
- 2 Click on the "Download" button.
- The report is downloaded.
- 3 "Edit this report series" button.
- Settings are displayed and can be edited.

#### **Report settings**

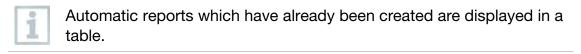

- 1 Click on the "Actions" button.
- 2 Click "Edit"
- Settings are displayed and can be edited.
- 1 Click on the "Actions" button.
- 2 Click "Delete"
- Automatic report is deleted.

# 4.8 Alarms

With the testo Saveris 2 App, you can receive push alerts and you also get an additional overview.

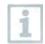

The Testo Saveris 2 App must be installed on your Android or iOS device. You can get the App from the App Store for iOS devices or from the Play Store for Android devices.

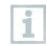

Push alerts will not be forwarded if your provider service is unavailable or if the smartphone is switched off.

# 4.8.1 Alarm list

#### Display of alarms

A summary of all triggered alarms and system warnings is displayed. Unread alarms and system warnings are shown in **bold**.

The display can be filtered according to the following characteristics:

- 1 Click on the checkbox in front of the measuring point group/measuring point.
- The alarms are sorted and displayed by measuring point group/measuring point.

- **1.1** Click on the start date/end date.
- **1.2** Select the start date/start time or end date/end time.
  - The alarms are sorted and displayed by start or end date.

#### Detailed information on alarms

- Click on the arrow to open the tab and display more information.

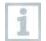

1

1

1

On displaying the detailed information, the alarm message/system warning is marked as "read" and the alarm counter is reduced.

- Click on the "Mark all as read" button.

All alarm messages are marked as "read".

### 4.8.2 Alarm settings

#### 4.8.2.1 Creating and displaying alarm settings

- 1 Click on the "+ New alarm setting" button.
- New alarm setting can be set.

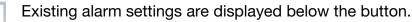

- 1 Click on the title of an alarm setting.
- An existing setting is displayed.

#### 4.8.2.2 Configuring and editing a displayed alarm setting

The following settings can be defined and edited.

| Setting | Description                                       |
|---------|---------------------------------------------------|
| Title   | Designation of the alarm setting (required field) |

**Find Quality Products Online at:** 

| Setting                  | Description                                                                                                    |
|--------------------------|----------------------------------------------------------------------------------------------------|
| Measuring points         | Measuring point group/measuring<br>point which is to be monitored. Click<br>on the checkbox in front of the<br>measuring point group/measuring<br>point.                                                                                                    |
| Alarm thresholds 1 and 2 | Different limit value ranges which can be defined for different periods.                                                                                                    |
| Lower limit, upper limit | Values which are to be monitored                                                                                                    |
| Alarm delay              | Minimum duration of a limit value<br>violation before an alarm is triggered.<br>The time intervals between<br>measurements (measuring cycle)<br>should be lower than the alarm delay<br>(e.g. measuring cycle = 5 minutes,<br>alarm delay = 15 minutes).                                                                                                    |
| Time control             | Define individual alarm periods for<br>which the alarm limit values 1 and 2,<br>or no alarm limit value at all, apply. To<br>define the alarm value 1 and 2,<br>double-click on a time point in the<br>table or pull open the desired time<br>period with the mouse. During<br>periods in which the table is left<br>empty, you receive no alarm. If you<br>have not defined alarm periods, the<br>alarm limits will be active 24 hours a<br>day.<br>If alarm periods have been defined,<br>the limit value alarms are active only<br>in the marked period. |
| Channel alarms           | Alarms in the event of a defective sensor.                                                                                                    |
| E-mail recipient         | Addressees who are informed when<br>an alarm occurs. Click on the<br>checkbox in front of the recipient or<br>enter the name and e-mail address of<br>other recipients and click on the<br>+ Add button.                                                                                                    |

Find Quality Products Online at:

| Setting       | Description                                                                                                    |
|---------------|----------------------------------------------------------------------------------------------------|
| SMS recipient | Addressees who are informed when<br>an alarm occurs. Click on the<br>checkbox in front of the recipient or<br>enter the name and mobile phone<br>number of other recipients and click<br>on the + Add button. |
| Save          | The settings are saved.                                                                                                    |
| Delete        | The alarm settings are deleted.                                                                                                    |

## 4.9 System warnings

### 4.9.1 Creating and displaying system warnings

1 - Click on the "+ New system warning" button.

A new system warning is created.

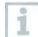

1

Existing system warnings are displayed below the button.

- Click on the title of a system warning.
- An existing setting is displayed.

# 4.9.2 Configuring and editing a displayed system warning

The following settings can be defined and edited.

| Settings                  | Description                                                                  |
|---------------------------|------------------------------------------------------------------------------|
| Title                     | Designation of the system warning (required field)                           |
| Battery almost discharged | Monitor the WiFi data logger for discharged battery.                         |
| Power supply interrupted  | Monitor the external power supply of the WiFi data logger for interruptions. |

Find Quality Products Online at:

| Settings                           | Description                                                                                                    |
|------------------------------------|----------------------------------------------------------------------------------------------------|
| WiFi data logger is not responding | Monitor the WiFi data logger for data<br>transmission failure. Click on the<br>"Activate" button and configure the<br>monitoring cycle using the slide<br>control. The set time should be<br>greater than the WiFi data logger's<br>communication cycle. |
| WiFi data logger                   | WiFi data logger that needs to be<br>monitored. Click on the checkbox in<br>front of the WiFi data logger.                                                                                                    |
| E-mail recipient                   | Addressees who are informed when<br>an alarm occurs. Click on the<br>checkbox in front of the recipient or<br>enter the names and e-mail<br>addresses of other recipients and<br>click on the + Add button.                                              |
| SMS recipient                      | Addressees who are informed when<br>an alarm occurs. Click on the<br>checkbox in front of the recipient or<br>enter the name and mobile phone<br>number of other recipients and click<br>on the + Add button.                                            |
| Save                               | The settings are saved.                                                                                                    |
| Delete                             | The alarm settings are deleted.                                                                                                    |

# 4.10Configuration

### 4.10.1 Standard users

By default, two users are created in the system:

- Account Owner (name can be changed), with Administrator user role (role cannot be changed)
- Support Testo (name can be changed), with Testo User Support user role (role cannot be changed)

### 4.10.2 Creating and editing new users

Other users with different roles can be created and edited.

1 - Click on the "Add a new user" button to create a new user.

Existing users are displayed in a list.

2 - Click on the name of a user to display the settings.

3 - Click on the "Edit" button to change the settings.

The following settings can be defined and edited:

| Settings                      | Description                                                                                                    |
|-------------------------------|----------------------------------------------------------------------------------------------------|
| Title                         | Title of the user.                                                                                                    |
| First name                    | First name of the user (required field).                                                                                                    |
| Second name                   | Second name of the user.                                                                                                    |
| Surname                       | Surname of the user (required field).                                                                                                    |
| Password and Repeat password  | User password. The user password can be changed by the user at a later stage.                                                                                                    |
| User role                     | Defines the user permissions within the system.                                                                                                    |
| E-mail address & login        | E-mail address of the user. The e-mail<br>address is also the login name. The e-<br>mail address is also used for system<br>notifications (alarms, system<br>warnings).             |
| Change e-mail address & login | The field is only available when<br>editing the user account of the<br>account holder. Enter a new e-mail<br>address. Entering a new e-mail<br>address also changes the login name. |
| Mobile number                 | Phone number of the user. This is used for system notifications (alarms and system warnings).                                                                                       |
| Active from                   | Date from which the user is active.                                                                                                    |
| Active to                     | Date up to which the user is active.                                                                                                    |
| Details                       | Text field for entering other user-<br>specific information.                                                                                                    |
| Save                          | The settings can be saved.                                                                                                    |

### 4.10.3 User roles

A description of the available user roles can be displayed.

Find Quality Products Online at:

1 - Click on the title of a user role to display a description of it

Users have different permissions depending on their allocated user role.

| Permissions                                                             | Admin | Analyst | Auditor | Operator |
|-------------------------------------------------------------------------|-------|---------|---------|----------|
| Display created users                                                   | Х     | Х       | Х       | X        |
| Create, edit and delete users                                           | Х     | -       | -       | -        |
| Display Account ID                                                      | Х     | -       | -       | Х        |
| Login WiFi data loggers                                                 | Х     | -       | -       | Х        |
| Configure and deactivate<br>WiFi data loggers                           | Х     | -       | -       | x        |
| Create, edit and delete areas                                           | Х     | -       | -       | Х        |
| Display, create, edit and delete alarm settings and system warnings     | Х     | -       | -       | X        |
| Read and analyze readings                                               | Х     | Х       | Х       | Х        |
| Display details about<br>alarms and system<br>warnings (= mark as read) | Х     | Х       | Х       | X        |
| Create automatic areas                                                  | Х     | -       | -       | Х        |

X = available, - = not available

### 4.10.4 User management

The user management provides information and settings options for the user account.

1 - Click on **User** to open the user menu.

#### 4.10.4.1 User settings

The following user-specific settings can be made:

| Setting   | Description                              |
|-----------|------------------------------------------|
| Language  | Language of the user interface.          |
| Time zone | Time zone for the date and time display. |
| Unit      | Measurement parameters                   |
| Save      | Settings can be saved.                   |

#### 4.10.4.2 Account information

Information about your testo 160 account is displayed.

#### 4.10.4.3 Change password

- Enter the new password in both text fields ("New password" and "New password (repeat)".
- 2 Click on the "Save" button to save the new password.

### 4.10.4.4 Logoff

1 - Click on the "Logoff" button to log off.

# 4.10.5 Account ID

The Account ID is the unique address of your user account in the Testo Cloud. This is needed to configure the WiFi data loggers in order to ensure that they send your data to the correct user account.

# 4.10.6 Creating and editing a measuring point group

Measuring points can be organized into measuring point groups. Allocating measuring points to a measuring point group (e.g. Room 1, Room 2, etc.) makes the administration of multiple measuring points easier.

For higher-level grouping, measuring point groups can be allocated to an area (e.g. ground floor, first floor, etc.).

- 1 Click on the "New measuring point group" button to create a new measuring point group.
- Measuring point groups that already exist are displayed in a list.

The following settings can be defined and edited:

| Settings         | Description                                                                                                    |
|------------------|----------------------------------------------------------------------------------------------------|
| Title            | Designation of the measuring point group (required field).                                                                                                    |
| Description      | Description of the measuring point group.                                                                                                    |
| Area             | Area that the measuring point group is to be allocated to.                                                                                                    |
| Measuring points | Measuring points that are available<br>and those allocated to the measuring<br>point group are displayed. Click on<br>the <b>arrow</b> to allocate a measuring<br>point to the group. Click on the <b>cross</b><br>to delete a measuring point from the<br>group. |
| Save             | The settings can be saved.                                                                                                    |
| Delete           | The settings can be deleted.                                                                                                    |

#### 4.10.7 Areas

Measuring point groups can be organized into areas. Allocating measuring point groups to an area (e.g. ground floor, first floor, etc.) makes the administration of multiple measuring point groups easier.

#### 4.10.7.1 Creating and editing areas

- 1 Click on the "New area" button to create a new measuring point group.
- Areas already created are displayed in a list.
- 2 Click on the "Actions" button and then "Edit".
- The settings are displayed and can be edited.

The following settings can be defined and edited:

| Setting      | Description                                                |
|--------------|------------------------------------------------------------|
| Display name | Designation of the area (required field).                  |
| Description  | Description of the area.                                   |
| Area         | Area that the measuring point group is to be allocated to. |
| Save         | The settings can be saved.                                 |
| Delete       | The settings can be deleted.                               |

#### 4.10.7.2 Deleting an area

- 1 Click on the "Actions" button.
- 2 Click on the "Delete" button to delete the area.

### 4.10.8 WiFi data loggers

A summary of all logged on WiFi data loggers is displayed.

- 1 Click on the "Details" button to display more information.
- 2 Click on the "Deactivate" or "Activate" button to deactivate or activate WiFi data loggers.

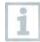

If a logger is deactivated, the measurement and alarm system are switched off. The logger remains logged into the Cloud.

#### Configuring a WiFi data logger

1 - Click on the "Configure" button to change the configuration.

The following settings can be defined and edited:

| Setting                      | Description                                                                                                    |
|------------------------------|----------------------------------------------------------------------------------------------------|
| Name of the WiFi data logger | Designation of the WiFi data logger<br>(required field). Condition at delivery:<br>"Model_Serial number".                 |
| Description                  | Description of the WiFi data logger.                                                                                      |
| Select battery type          | Set the battery type used. For the battery capacity to be displayed correctly, the correct battery type must be selected. |

| Setting                                        | Description                                                                                                    |
|------------------------------------------------|----------------------------------------------------------------------------------------------------|
| Display                                        | Switch the display of the WiFi data logger on or off. (if present)                                                                                                    |
| Name of the measuring point                    | Specify the designation of the measuring points.                                                                                                    |
| Measuring cycle                                | Interval at which readings are obtained. Set the measuring cycle using the slide control.                                                                                                    |
| Day communication cycle and energy-saving mode | Interval at which readings are<br>transmitted to the Testo Cloud. Select<br>the start time for the day<br>communication cycle and the energy-<br>saving mode. Set the communication<br>cycle using the slide control. |
| Select unit                                    | Unit in which the readings are displayed.                                                                                                    |
| Save                                           | The settings can be saved.                                                                                                    |
| Deactivate or Activate                         | Measurement channels or WiFi data loggers can be deactivated or activated.                                                                                                    |
| Remove                                         | The WiFi data loggers can be logged off the system.                                                                                                    |

### 4.10.9 Firmware updates

A list of available firmware updates for the WiFi data loggers is displayed. Firmware updates can be installed on the data loggers via WiFi.

1 - Click on the "Activate" button to install a firmware update, if this update is available as an optional update. Otherwise, the button is activated automatically.

# 4.11Command bar

### 4.11.1 Opening the Setup assistant

The Setup assistant can help you log in WiFi data loggers.

- Click on the 🖺 icon to open the Setup assistant.

▶ The Setup assistant takes you through the menu step by step.

### 4.11.2 Opening the Online Help

The Online Help (this document) provides you with support for issues related to the product components.

- Click on the **question mark icon** to open the Online Help.

### 4.11.3 Opening system messages

The system messages contain important information relating to the product.

- 1 Click on the **envelope icon** to open the system messages.
- The number of unread system messages is displayed above the icon.
- A summary of all system messages is displayed.
- Unread system messages are shown in bold.
- 2 Click on the title of a system message to display more information.
- On displaying the detailed information, the system message is marked as "read" and the message counter is reduced.

# 4.12System and status information

Unacknowledged alarms (green checkmark): no alarms active.

Unacknowledged alarms (alarm bell): alarms active, number of unread alarms is displayed.

- Click on the green checkmark or the alarm bell to open the Alarm list.

### www.GlobalTestSupply.com

# 5 FAQ

- Can the WiFi data logger be connected to the PC using any USB cable? We recommend that you use the USB cable supplied with the WiFi data logger to guarantee stable data transmission. Longer USB cables are suitable for the power supply only.
- Can the WiFi data logger also be used in networks with WPA2 Enterprise encryption?

testo 160 data loggers can be used in networks with the following WPA2 Enterprise encryption methods.

WPA2 Enterprise: EAP-TLS, EAP-TTLS-TLS, EAP-TTLS-MSCHAPv2, EAP-TTLS-PSK, EAP-PEAP0-TLS, EAP-PEAP0-MSCHAPv2, EAP-PEAP0-PSK, EAP-PEAP1-TLS, EAP-PEAP1-MSCHAPv2, EAP-PEAP1-PSK, WPA Personal, WPA2 (AES), WPA (TKIP), WEP

To integrate the loggers into the WPA2 Enterprise network, proceed as follows:

1. Open the PDF file stored on the logger and generate a corresponding XML file by selecting the programming options step by step.

2. Copy your company-specific WPA2 Enterprise certificates and the generated .XML file to the logger's mass storage via USB using drag & drop.

3. Please note that the configuration of the WiFi data logger will only be fully transferred once the USB connector has been removed.

• The XML configuration file is not being applied by the WiFi data logger, what can I do?

Depending on the operating system, there may be difficulties with the data transfer if the configuration file name has been changed. Leave the default file name.

 The humidity sensor has been stored at a high temperature (> 30 °C) and in very high humidity (> 80% RH) for a long period of time, what can I do?

The sensor requires a long period of time to regenerate itself again. This process can be accelerated by storing the sensor in a well-ventilated location at a high temperature (>  $30 \degree$ C) and in low humidity (< 20% RH) for at least 12 hours.

• The WiFi data logger's wireless connection to the access point was interrupted, what can I do?

1. Press the control key on the WiFi data logger to start searching for a WLAN connection manually.

2. Change the alignment or position of the WiFi data logger or the access point (WLAN router).

The error codes can be read out using a web browser via a smartphone/tablet or PC. Press the probe button for 3 seconds. Then enter the following IP address 192.168.1.1 in the web browser.

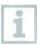

The error codes below are only displayed on the testo 160 IAQ.

• The WiFi data logger (160 IAQ) is displaying error code E03, E04, E05 or E09, what can I do?

An error has occurred in the WiFi data logger. The error will automatically be corrected by the firmware of the WiFi data logger. After a few seconds the error code should no longer be displayed, you do not need to do anything.

The WiFi data logger (160 IAQ) is displaying error code E12, what can I do?

The configuration file WifiConfig.xml indicates an error. Use the Quick Start Guide to create a new configuration file and save this on the WiFi data logger.

The WiFi data logger (160 IAQ) is displaying error code E23, what can I do?

The most common reason for this error is low battery. Insert new batteries into the WiFi data logger.

If this does not solve the problem: Reset the WiFi data logger to its factory settings. To do this, press and hold down the control key for > 20 s until the display goes blank.

If the error code continues to be displayed, then there is a hardware problem. Please contact our Customer Service.

The WiFi data logger (160 IAQ) is displaying error code E26, what can I do?

1. The access point (WLAN router) has no connection to the internet. Check the access point's internet connection.

2. The routing within the network infrastructure is not working, check whether too many terminal devices are logged into the access point.

The WiFi data logger (160 IAQ) is displaying error code E32, what can I do?

The WiFi data logger has not obtained an IP address. There are 2 possible reasons for this error:

1. The network password is incorrect. Check the password of the WLAN network. Use the Quick Start Guide to create a new configuration file with the correct password and save this on the WiFi data logger.

2. The access point (WLAN router) has a MAC filter or does not permit the integration of new devices. Check the settings for the access point.

The WiFi data logger (160 IAQ) is displaying error code E35, what can I do?

The WiFi data logger has not received any reply to its test ping from the access point (WLAN router). Make sure that a ping to the gateway is allowed within the access point configuration.

- The WiFi data logger is displaying error code E36, what can I do? No DNS available or accessible. Contact the operator of the WLAN network.
- The WiFi data logger is displaying error code E41, what can I do? The WiFi data logger cannot obtain any current time from a time server (pool.ntp.org).

1. The access point (WLAN router) has no connection to the internet. Check the access point's internet connection.

2. The NTP port (123/UDP) of the access point (WLAN router) is not open. Check whether the NTP port (123/UDP) is opened.

• The WiFi data logger (160 IAQ) is displaying error code E51, what can I do?

The WiFi data logger was not able to connect to the Testo Cloud.

1. If the WiFi data logger has already been connected to the Testo Cloud and this connection is suddenly no longer possible: The Testo Cloud servers are not currently accessible. The servers will be monitored and should be accessible again within a few hours.

2. If the WiFi data logger has not yet been connected to the Testo Cloud: The TCP ports (1883 or 8883) of the access point (WLAN router) are not open. Check whether the TCP ports (1883 or 8883) are open in both directions.

- The WiFi data logger is displaying error code E52, what can I do? The WiFi data logger could not log into the Cloud because it is already logged into another account. Please log the WiFi data logger out of the existing account first.
- The WiFi data logger (160 IAQ) is displaying error code E63, what can I do?

The WiFi data logger could not send any data to the Testo Cloud. 1. The internet connection was interrupted during the transmission. Check whether there is a stable connection from the WiFi data logger to the access point (WLAN router). Check the access point's internet connection. The data will be transferred during the next communication cycle. Alternatively: Initiate data transmission manually by pressing the control key on the WiFi data logger.

2. The Testo Cloud server was not able to process the request for data storage. The servers will be monitored and should be accessible again within a few hours.

#### www.GlobalTestSupply.com

- The WiFi data logger is displaying error code E69, what can I do?
  1. The Account ID contained in the configuration file is missing or is not valid. Create a new configuration file and save this on the WiFi data logger.
  2. An attempt was made to log the testo 160 E WiFi data logger into the Cloud without any external probes connected. Connect the required external probes before logging in.
- The WiFi data logger (160 IAQ) is displaying error code E75, what can I do?

A firmware update for the WiFi data logger failed.

The internet connection was interrupted during the transmission or the data was not received intact by the WiFi data logger for other reasons. Check whether there is a stable connection from the WiFi data logger to the access point (WLAN router). Check the access point's internet connection. The data will be transferred during the next communication cycle. Alternatively: Initiate data transmission manually by pressing the control key on the WiFi data logger.

• The WiFi data logger (160 IAQ) is displaying the warning message Err AccountID, what can I do?

The AccountID contained in the configuration file is not valid. Use the Quick Start Guide to create a new configuration file and save this on the WiFi data logger.

• The WiFi data logger (160 IAQ) is displaying the warning message no AccountID, what can I do?

There is no AccountID in the configuration file.

Use the Quick Start Guide to create a new configuration file and save this on the WiFi data logger.

• The WiFi data logger is displaying the warning message no License, what can I do?

The WiFi data logger cannot be logged in because the number of WiFi data loggers permitted to log in has been exceeded or your testo 160 licence has expired.

Log off another WiFi data logger, extend or renew your testo 160 licence.

• The WiFi data logger (160 IAQ) is displaying the warning message not Active, what can I do?

The WiFi data logger has been deactivated. It is not storing, and therefore not sending, any measurement data to the Testo Cloud.

Activate the WiFi data logger (under Configuration --> WiFi data logger) when the WiFi data logger needs to store and send measurement data again.

# 6 Cloud licences

When you purchase the testo 160 system, you receive a free basic licence.

Some measuring functions displayed in the testo 160 system are inactive. Upgrade your licence in order to activate and use these functions.

In the header you can see which licence you are currently using.

#### Purchasing a licence

Click on the licence display in the header to be redirected to the licence shop. Here you can choose and purchase your licence upgrade. Or

Click on the "Upgrade" symbol next to the inactive measuring function. This also opens the licence shop for you to upgrade your licence.

# 7 Authorizations

The use of the wireless module is subject to the regulations and stipulations of the respective country of use, and the module may only be used in countries for which a country certification has been granted. The user and every owner has the obligation to adhere to these regulations and prerequisites for use, and acknowledges that the resale, export, import etc. in particular in countries without wireless permits, is his responsibility.

| Product       | MatNo.    | Date       |
|---------------|-----------|------------|
| testo 160 TH  | 0572 2021 | 07.06.2018 |
| testo 160 E   | 0572 2022 | 07.06.2018 |
| testo 160 THE | 0572 2023 | 07.06.2018 |
| testo 160 THL | 0572 2024 | 07.06.2018 |
| testo 160 IAQ | 0572 2014 | 07.06.2018 |

| Country   | Comments      |
|-----------|---------------|
| Australia | <b>E</b> 1561 |

#### Find Quality Products Online at:

### www.GlobalTestSupply.com

| Country | Comments                                                                   |                                                                                                    |  |  |
|---------|----------------------------------------------------------------------------|----------------------------------------------------------------------------------------------------|--|--|
| Brazil  | testo 160 TH                                                               | ARANATEL<br>Agéricar Nacional de Telecomunicações<br>00844-18-04701                                                                                     |  |  |
|         | testo 160 E                                                                | Agéncia Nacional de Telecomunicações<br>01829-18-04701                                                                                                  |  |  |
|         | testo 160 THE                                                              | Agéncia Nacional de Telecomunicações<br>00854-18-04701                                                                                                  |  |  |
|         | testo 160 THL                                                              | Agéncia Nacional de Telecomunicações<br>00848-18-04701                                                                                                  |  |  |
|         | testo 160 IAQ                                                              | ARATEL<br>Agéncia Nacional de Telecomunicações<br>00853-18-04701                                                                                        |  |  |
|         | interferência prejudicial e não                                            | Este equipamento não tem direito à proteção contra<br>interferência prejudicial e não pode causar interferência<br>em sistemas devidamente autorizados. |  |  |
| Canada  | Contains IC : 21461-LSD4WF0459                                             |                                                                                                    |  |  |
|         | TH/E/THE/THL: IC: 6127B-05<br>IAQ: IC: 6127B-05722014                      | TH/E/THE/THL: IC: 6127B-0572202X<br>IAQ: IC: 6127B-05722014                                                                                             |  |  |
|         | IC Warnings                                                                |                                                                                                    |  |  |
| China   | Testo 160 TH: CMIIT ID: 2017DJ4557                                         |                                                                                                    |  |  |
|         | Testo 160 E: CMIIT ID: 2017DJ4559                                          |                                                                                                    |  |  |
|         | Testo 160 THE: CMIIT ID: 2017DJ4564<br>Testo 160 THL: CMIIT ID: 2017DJ4547 |                                                                                                    |  |  |
|         |                                                                            |                                                                                                    |  |  |
|         | Testo 160 IAQ: CMIIT ID: 2017DJ3243                                        |                                                                                                    |  |  |

| Country                 | Comments                                                                                                    |
|-------------------------|----------------------------------------------------------------------------------------------------|
| Europa + EFTA           | CE                                                                                                    |
|                         | EU countries:<br>Belgium (BE), Bulgaria (BG), Denmark (DK), Germany (DE),<br>Estonia (EE), Finland (FI), France (FR), Greece (GR), Ireland<br>(IE), Italy (IT), Latvia (LV), Lithuania (LT), Luxembourg (LU),<br>Malta (MT), Netherlands (NL), Austria (AT), Poland (PL),<br>Portugal (PT), Romania (RO), Sweden (SE), Slovakia (SK),<br>Slovenia (SI), Spain (ES), Czech Republic (CZ), Hungary<br>(HU), United Kingdom (GB), Republic of Cyprus (CY). |
|                         | EFTA countries:<br>Iceland, Liechtenstein, Norway, Switzerland                                                                                                    |
| Japan                   | E 211-160704<br>Japan Information                                                                                                    |
| South Africa            | ICASA<br>Radio Equipment Type Approval Number:<br>testo 160 IAQ: TA-2018/075                                                                                                    |
| South Korea             | testo 160 TH: R-CRM-te2-05722021<br>testo 160 THL: R-CRM-te2-05722024<br>testo 160 IAQ: R-CRM-te2-05722014<br>KCC Warning                                                                                                    |
| United Arab<br>Emirates | Authorization Number: ER57487/17                                                                                                    |
| USA                     | Contains FCC ID: N8NLSD4WF0459                                                                                                    |
|                         | TH/E/THE/THL: FCC ID: WAF-0572202X                                                                                                    |
|                         | IAQ: FCC ID: WAF-05722014                                                                                                    |
|                         | FCC Warnings                                                                                                    |

| Country      | Comments          |                                              |
|--------------|-------------------|----------------------------------------------|
| Wi-Fi-Module | Feature           | Values                                       |
|              | WLAN Range        | 100 m                                        |
|              | WLAN type         | LSD4WF0459-01D0                              |
|              | WLAN radio class  | Accord with the standard of IEEE 802.11b/g/n |
|              | Company           | Lierda Technology Group co., LTD             |
|              | RF Band           | 2412-2472MHz                                 |
|              | Transmitter Power | 13.42dBm                                     |

#### IC Warnings:

This instrument complies with Part 15C of the FCC Rules and Industry Canada RSS-210 (revision 8). Commissioning is subject to the following two conditions:

(1) This instrument must not cause any harmful interference and

(2) this instrument must be able to cope with interference, even if

this has undesirable effects on operation.

Cet appareil satisfait à la partie 15C des directives FCC et au standard Industrie Canada RSS-210 (révision 8). Sa mise en service est soumise aux deux conditions suivantes :

(1) cet appareil ne doit causer aucune interférence dangereuse et

(2) cet appareil doit supporter toute interférence, y compris des interférences qui provoquerait des opérations indésirables.

#### FCC Warnings:

Information from the FCC (Federal Communications Commission)

#### For your own safety

Shielded cables should be used for a composite interface. This is to ensure continued protection against radio frequency interference.

#### FCC warning statement

This equipment has been tested and found to comply with the limits for a Class C digital device, pursuant to Part 15 of the FCC Rules. These limits are designed to provide reasonable protection against harmful interference in a residential installation. This equipment generates, uses and can radiate radio

55

#### Find Quality Products Online at:

### www.GlobalTestSupply.com

frequency energy and, if not installed and used in accordance with the instructions, may cause harmful interference to radio communications. However, there is no guarantee that interference will not occur in a particular installation. If this equipment does cause harmful interference to radio or television reception, which can be determined by turning the equipment off and on, the user is encouraged to try to correct the interference by one or more of the following measures:

- Reorient or relocate the receiving antenna.
- Increase the separation between the equipment and receiver.
- Connect the equipment into an outlet on a circuit different from that to which the receiver is connected.
- Consult the dealer or an experienced radio/TV technician for help.

#### Caution

Changes or modifications not expressly approved by the party responsible for compliance could void the user's authority to operate the equipment. Shielded interface cable must be used in order to comply with the emission limits.

#### Warning

This device complies with Part 15 of the FCC Rules.
Operation is subject to the following two conditions:
(1) this device may not cause harmful interference, and
(2) this device must accept any interference received, including interference that may cause undesired operation.

#### Japan Information:

当該機器には電波法に基づく、技術基準適合証明等を受けた特定無線設備を装 着している。

KCC Warning

해당 무선 설비는 운용 중 전파혼신 가능성이 있음.

56